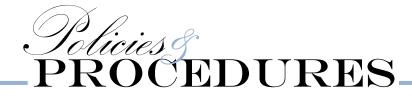

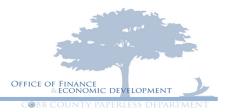

# ENTERING A PETTY CASH DOCUMENT

First you will want to make sure that you have filled out your Petty Cash Expenditures Request Form which can be found here- <u>http://icobb/resources/forms/n-r</u>

Make sure that you fill in all the fields at the top:

Department Name - Employee Name - Check Payable To

Select your handling: Interdepartmental or Pick Up. \*Mail is not an option for petty cash.

#### COBB COUNTY PETTY CASH DOCUMENT Last Revised March 7, 2014

# PETTY CASH EXPENDITURES REQUEST FORM

| FORM REQUEST INFORMATION     |                 |                   |
|------------------------------|-----------------|-------------------|
| DEPARTMENT NAME              | EMPLOYEE NAME   | CHECK PAYABLE TO: |
| Water Protection/Northwest   | Sharon Scoggins | Steve McCullers   |
| ( Interdepartmental CPick-Up |                 |                   |

Next you need to fill in your receipts. Please make sure to start with the oldest receipt and end with the newest \*remember only one receipt per line\*

Fill in each of the boxes below for each receipt:

Petty Cash Receipt # Date Department Sub-Unit Object Amount Description

Make sure you are using the most appropriate object codes which can be found here-

| RCPT # | DATE         | DEPT | SUB-UNIT | OBJECT | AMOUNT  | DESCRIPTION |
|--------|--------------|------|----------|--------|---------|-------------|
| 221    | Mar 17, 2015 | 500  | 5251     | 6162   | \$10.59 | bulb        |
| 222    | Apr 15, 2015 | 500  | 5251     | 6182   | \$13.77 | saw blade   |
| 223    | May 20, 2015 | 500  | 5251     | 6577   | \$9.82  | shipping    |
| 224    | Jul 1, 2015  | 500  | 5251     | 6186   | \$11.64 | bulb        |
| 225    | Jul 1, 2015  | 500  | 5251     | 6116   | \$13.23 | lock        |
| 226    | Jul 7, 2015  | 500  | 5251     | 6116   | \$16.95 | calendar    |

http://cobbweb:8088/Department/budget%20pdfs/Account%20Dictionary.pdf

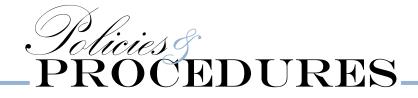

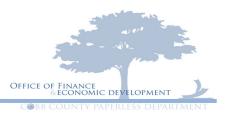

#### ENTERING YOUR GAXPC INTO AMS

### Go to your document catalog

| Welcome, Jocelyn Roper                                   | Search Information Search Accounts Payable Tasks Ordering & Receiving Program A                                                                                                    |
|----------------------------------------------------------|----------------------------------------------------------------------------------------------------|
| FIN 3.10 TEST                                            | Document Catalog                                                                                                    |
| Message Center Search Document Catalog History Favorites | Create       ♥ №         ▼ Document Identifier         Code :       ●         Dept. :       ID :                                                                                                    |
| Administration                                           | ▶ User Information                                                                                                    |
|                                                          | Document State      Browse Clear                                                                                                    |
|                                                          | Open         Validate         Submit         Copy           Code         Dept.         Unit         ID         Comments         Version         Phase         Status         Date         User ID         Amount         Active           First         Prev         Next Last         Version         Function         Phase         Status         Date         User ID         Amount         Active |

Now enter your document code which will be **GAXPC** for petty cash

|                  |           |                                                                                                    |                                                                                                    | Jump to                                                                                                    |
|------------------|-----------|----------------------------------------------------------------------------------------------------|----------------------------------------------------------------------------------------------------|----------------------------------------------------------------------------------------------------|
|                  | Search    | Information Search                                                                                                    | Accounts Payable Tasks                                                                                                    | Ordering & Rece                                                                                                    |
| Document Catalog |           |                                                                                                    |                                                                                                    |                                                                                                    |
| Create 🚐 🔈       | /         |                                                                                                    |                                                                                                    |                                                                                                    |
|                  | dentifier |                                                                                                    |                                                                                                    |                                                                                                    |
|                  |           | it :                                                                                                    |                                                                                                    |                                                                                                    |
| Dept. :          |           | D :                                                                                                    |                                                                                                    |                                                                                                    |
|                  |           |                                                                                                    |                                                                                                    |                                                                                                    |
| User Inform      | ation     |                                                                                                    |                                                                                                    |                                                                                                    |
| Document S       | State     |                                                                                                    |                                                                                                    |                                                                                                    |
|                  |           |                                                                                                    |                                                                                                    |                                                                                                    |
| Browse Clear     |           |                                                                                                    |                                                                                                    |                                                                                                    |
|                  | Create ⇒  | Document Catalog         Create       ♥ ▶         ✓ Document Identifier         Code : GAXPC       ● Un         Dept. :       I         ▶ User Information         ▶ Document State | Document Catalog         Create       ♥ ▶         ♥ Document Identifier         Code : GAXPC       ● Unit :         Dept. :       ID :         ▶ User Information         ▶ Document State | Document Catalog     Create     Document Identifier     Code : GAXPC   Unit : Dept. : ID : ID : Document State   Document State |

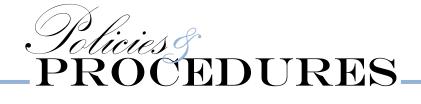

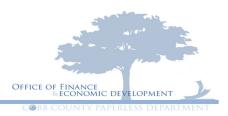

### Enter your department (NOT 055)

| Welcome, Jocelyn Roper                             | Search   Information Search   Accounts Payable Tasks   Ordering & Rec |
|----------------------------------------------------|-----------------------------------------------------------------------|
| FIN 3.10 TEST                                      | Document Catalog                                                      |
| <ul> <li>Message Center</li> <li>Search</li> </ul> | <u>Create</u> ∉ <b>I</b><br>▼ Document Identifier                     |
| Document Catalog                                   | Code : GAXPC                                                          |
| History                                            | Dept.: 055 ID :                                                       |
|                                                    |                                                                       |
| Administration                                     | User Information                                                      |
|                                                    | Document State                                                        |
|                                                    | Browse Clear                                                          |

Next you will enter your document id.

DOCUMENT ID- DEPT#- DATE SUBMITTED\*date on Petty Cash Form\* (MMDDYY) -3 LETTER ACRONYM FOR YOUR DEPARTMENT.

\*Please use the same acronym every time\*

For Example- for Finance submitted for payment on September 29, 2015

Document ID would be- 055092915FIN

### \*\*Please note that if your department has <u>multiple petty cash buckets</u> then you will have to use an acronym for each different location\*\*\*

For Example:

Single Petty Cash Fund: for Communications submitted for payment on September 29, 2015

Document ID would be-021092915COM

Multiple Petty Cash Funds: for Water submitted for payment on September 29, 2015

Document IDs would be-

Northwest Plant-500092915NWP

Noonday Plant-500092915NDP

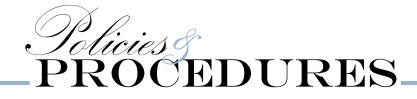

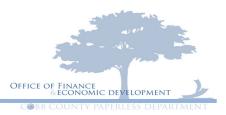

## Click - Create

| Welcome, Jocelyn Roper | Search Information Search Accounts Payable Tasks |
|------------------------|--------------------------------------------------|
| FIN 3.10 PROD          | Document Catalog                                 |
| Message Center         | Create 🔿 🔈                                       |
| Search                 |                                                  |
| Document Catalog       | Code : GAXPC A Unit :                            |
| History                | Dept. : 055 ID: 500090115NWP                     |
| Favorites              |                                                  |
| Administration         | User Information                                 |
|                        | Document State                                   |

Verify the information entered is correct and click on create again.

| Welcome, Jocelyn Roper                             | Search Information Search Accounts Payable Tasks Ordering & Receiving |
|----------------------------------------------------|-----------------------------------------------------------------------|
| FIN 3.10 TEST                                      | Document Catalog                                                      |
| <ul> <li>Message Center</li> <li>Search</li> </ul> | <u>Search</u> ∉ <b>€</b>                                              |
| Document Catalog                                   | Code : GAXPC A Unit :                                                 |
| History                                            | Dept. : 055 ID : 500090115NWP                                         |
| Favorites                                          |                                                                       |
| Administration                                     | ✓ Other Options     Auto Numbering :     Create Template :            |
|                                                    | Create<br>Menu                                                        |

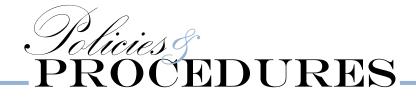

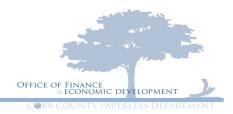

On your Header page in the bank account spot you will enter 99

|   | Header                       |                            |                     |                      |                                                                                       |          |
|---|------------------------------|----------------------------|---------------------|----------------------|---------------------------------------------------------------------------------------|----------|
|   |                              |                            |                     |                      |                                                                                       |          |
|   |                              |                            |                     |                      |                                                                                       |          |
|   | General Information Payee Ad | dditional Amounts Extended | Description Contact | Document Information |                                                                                       |          |
|   | Document Name:               |                            | ^                   |                      | Pre-Processing Allowed:                                                               |          |
|   |                              |                            | $\checkmark$        |                      | Bank Account: 99                                                                      |          |
|   | Record Date:                 |                            |                     |                      | Replacement:                                                                          |          |
|   | Budget FY:                   |                            |                     | Cor                  | ntract Withholding Exempt:                                                            |          |
|   | Fiscal Year:                 |                            |                     | · ·                  |                                                                                       | 2        |
|   | Period:                      |                            |                     |                      |                                                                                       | <u> </u> |
|   | Document Description:        |                            | 0                   |                      |                                                                                       |          |
|   |                              |                            | ~                   |                      | Closed Amount: \$0.00                                                                 |          |
| L |                              |                            |                     |                      | Closed Date:                                                                          |          |
|   |                              |                            |                     |                      | Open Amount: \$0.00                                                                   |          |
|   |                              |                            |                     |                      | Referenced Amount: \$0.00                                                             |          |
|   |                              |                            | $\bigcirc$          |                      | Actual Amount: \$0.00<br>Closed Amount: \$0.00<br>Closed Date:<br>Open Amount: \$0.00 |          |

At the bottom of your page click on the Vendor tab

| 📕 Save 🄄 Undo            |                                                                               |
|--------------------------|-------------------------------------------------------------------------------|
| Vendor                   | Vendor Line: none Vendor Customer: none Legal Name: none                      |
| Accounting               | Total Lines: 0 Accounting Line: none Line Amount: none Line Open Amount: none |
| Posting                  | Total Lines: 0 Posting Line: none                                             |
| Copy 🕑 Validate 😝 Submit | Discard                                                                       |

Click on insert new line at the bottom of the vendor page

| Insert New Line | Edit with Grid |
|-----------------|----------------|

Vendor Customer (Vendor Number) enter PETTYCASH (one word)

Legal name will be who the check needs to be made out to (LAST NAME, FIRST NAME) \*Must match what is on the Petty Cash Expenditure Form\*

And for your Alias/ DBA enter **PETTYCASH** (one word)

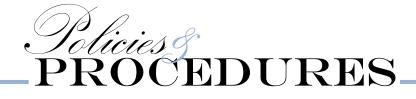

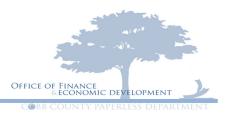

| General Information Disburseme | ent Options Discount Terms |
|--------------------------------|----------------------------|
| Vendor Customer:               | PETTYCASH                  |
| Legal Name:                    | MCCULLERS, STEVE           |
| Alias/DBA:                     | PETTYCASH                  |
| Address Code:                  | 2                          |
| Address Line 1:                |                            |

Address line 1 enter

% THEN YOUR DEPARTMENT and the location if your department has multiple locations Address line 2 -will be the physical address

Then enter your city, state, and zip code

| Address Line 1: | %WATER-NORTHWEST    |
|-----------------|---------------------|
| Address Line 2: | 660 SOUTH COBB DRIV |
| City:           | MARIETTA            |
|                 |                     |
| State:          | Georgia 🔽           |
| State:<br>Zip:  |                     |

Then click on the Disbursement Options tab

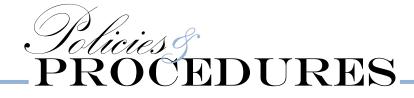

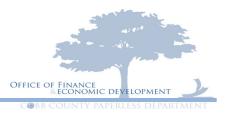

| General Information Disburseme | Disbursement Options |          | erms     |
|--------------------------------|----------------------|----------|----------|
| Vendor Customer:               | PETTYCAS             | Н        | <b>2</b> |
| Legal Name:                    | MCCULLER             | S, STEVE | ]        |
| Alias/DBA:                     | PETTYCAS             | Н        | ]        |
| Address Code:                  |                      |          | 2        |

On the Disbursement Option tab

Enter the schedule payment date which should ALWAYS BE A WEDNESDAY.

Then enter your handling code – only options are ID or PU (we do not ML Pettycash)

\*DO NOT enter a disbursement category\*

| EET-Status:       |
|-------------------|
| Handling Code: ID |
| Taxpayer Id:      |
| Taxpayer Id Type: |
| Pay Third Party:  |
|                   |

At the bottom of the page click on the Accounting page

|   | Reference Save Save Undo Reference Insert New Line | Edit with Grid                               |
|---|----------------------------------------------------|----------------------------------------------|
|   | Accounting                                         | Total Lines: 0 Accounting Line: none Line Am |
|   | Posting                                            | Total Lines: 0 Posting Line: none            |
| / | 🗋 Copy 😰 Validate 😝 Submit                         | Discard                                      |

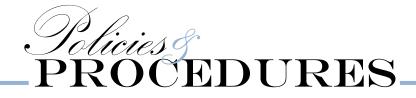

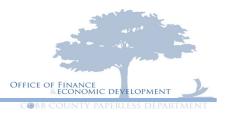

1.) Click on insert new line at the bottom

| - Insert | New Line | Insert Copied L | ine 🛛 🗹 Edit with | Grid               |
|----------|----------|-----------------|-------------------|--------------------|
| Po       | sting    |                 | Total Lines: 0    | Posting Line: none |
| 🛅 Сору   | Validate | Submit          | Discard           |                    |

2.) Enter the subunit in the accounting template

| RCPT #      | DATE         | DEPT       | SUB-UNIT   | OBJECT     | AMOUNT  | DESCRIPTION |
|-------------|--------------|------------|------------|------------|---------|-------------|
| 221         | Mar 17, 2015 | 500        | 5251       | 6162       | \$10.59 | bulb        |
|             |              |            |            |            |         |             |
| General     | Information  | Referen    | ce Fund A  | Accounting | Deta    |             |
| Event Type: |              |            |            |            |         |             |
|             | Accourt      | nting Temp | late: 5251 | 2          | •       |             |

3.) In the line amount enter the amount of the receipt.

# \*\*PLEASE REMEMBER ONE ACCOUNTING LINE PER ONE RECEIPT.

# \*\*YOU CAN NOT COMBINE MULTIPLE RECEIPTS ON ONE LINE.

| RCPT # | DATE         | DEPT | SUB-UNIT | OBJECT | AMOUNT  | DESCRIPTION |
|--------|--------------|------|----------|--------|---------|-------------|
| 221    | Mar 17, 2015 | 500  | 5251     | 6162   | \$10.59 | bulb        |

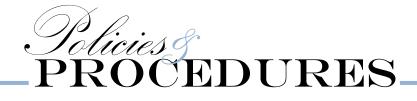

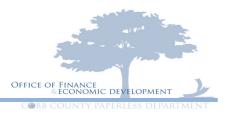

| General Information | Reference    | Fund Accounting | Detail Accounting | Service Dates |
|---------------------|--------------|-----------------|-------------------|---------------|
|                     | Event Type:  | 2               |                   |               |
| Accounti            | ng Template: | 5251 👌          |                   |               |
| Line                | Description: |                 | ~                 |               |
|                     |              |                 | $\sim$            |               |
| (L                  | ine Amount:  | 10.59           |                   |               |
| Line Clos           | sed Amount:  |                 |                   |               |
| Line                | Closed Date: |                 |                   |               |

4.) Enter the vendor <u>INVOICE NUMBER</u>- this will be your <u>DOCUMENT ID-</u> which can be found at the top of your screen above the current page header as shown below.

| Welcome, Jocelyn Roper                             | Search                                | Information Search  | Accounts P           |
|----------------------------------------------------|---------------------------------------|---------------------|----------------------|
| /iew All 1 of 4   \Lambda This transaction exceeds | the unobligated funds for thi         | s budget. (A615)    |                      |
| General Accounting Expense(GAXPC)                  | Dept: 055 (ID: 50009011               | 5NWP Ver.: 1 Fun    | ction: New           |
|                                                    |                                       |                     |                      |
| Header                                             |                                       |                     |                      |
|                                                    |                                       |                     |                      |
|                                                    |                                       |                     |                      |
|                                                    |                                       |                     |                      |
| General Information Payee A                        | dditional Amounts Exter               | nded Description Co | ntact Doci           |
|                                                    |                                       |                     |                      |
| General Information Reference Fund Accounting Deta | il Accounting Service Dates Additiona | al Amounts          |                      |
| Event Type: AP01                                   |                                       | В                   | udget FY:            |
| Accounting Template: 5251                          |                                       | Fi                  | scal Year:           |
| Line Description: 03/17/15 NAPA AUTO P/            | ARTS-                                 |                     | Period:              |
| MALL LIGHT BULBS                                   | ~                                     |                     | Bank:                |
| Line Amount: \$10.59                               |                                       | Vendor Invoice      | Number: 500090115NWP |
| Line Closed Amount: \$0.00                         |                                       | Vendor Inve         | oice Line:           |

5.) Fill in the Vendor invoice line- which for the first line will be 1

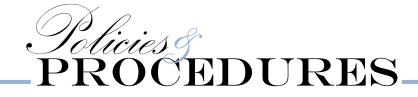

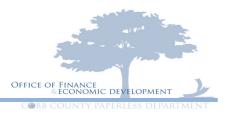

| Bank:                  | <b>2</b>     |
|------------------------|--------------|
| Vendor Invoice Number: | 500090115NWP |
| Vendor Invoice Line:   | 1 4          |
| Vendor Invoice Date:   |              |

6.) Insert the Vendor Invoice date- this is the date of the transaction on your receipt by typing it in or using the calendar located next to the field.

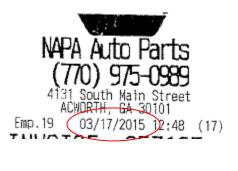

| Vendor Invoice Number: | 500090115NWP |  |  |
|------------------------|--------------|--|--|
| Vendor Invoice Line:   | 1            |  |  |
| Vendor Invoice Date:   | 03/17/2015   |  |  |

7.) Fill in the Tracking date- this will be the date you are entering your document. Again you can either type it in or use the calendar next to the field.

| Vendor Invoice Line: | 1          |  |
|----------------------|------------|--|
| Vendor Invoice Date: |            |  |
| Tracking Date:       | 09/03/2015 |  |

8.) Check description: please enter the date of the transaction first. Then if it was a physical store enter the name of that store with a description of the item or items that were purchased.

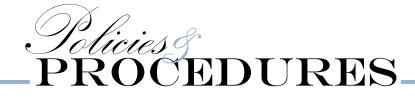

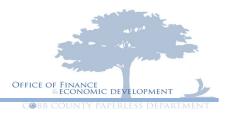

| NAPA Auto Parts<br>(770) 975-0989<br>4131 South Main Street<br>ACWORTH, GA 30101<br>Emp. 19 03/17/2015 12:48 (17)<br>INVOICE 257137<br>CASH SALE THANK YOU<br>MAKE YOUR CAR                                                                                                    |                    |                                               |   |
|----------------------------------------------------------------------------------------------------|--------------------|-----------------------------------------------|---|
| NAPA BRAND, GA 99999-0000           escription         Qty         Net         Total           MALL LIGHT BUL         1         9.99         9.99         T           LMP BP894         9.99         9.99         0.60         0.60           Subtotal         9.99         0.00         0.60         0.00           TOTAL         DUE         10.59         10.59         10.59 | Check Description: | 03/17/15 NAPA AUTO PARTS-<br>MALL LIGHT BULBS | ~ |

Please see all this filled in below

| Dudget EV                  |                           |  |
|----------------------------|---------------------------|--|
| Budget FY:                 |                           |  |
| Fiscal Year:               |                           |  |
| Period:                    |                           |  |
| Bank:                      | 2                         |  |
| Vendor Invoice Number:     | 500090115NWP              |  |
| Vendor Invoice Line:       | 1                         |  |
| Vendor Invoice Date:       | 03/17/2015                |  |
| Tracking Date:             | 09/14/2015                |  |
| Check Description:         | 03/17/15 NAPA AUTO PARTS- |  |
|                            | >                         |  |
| Special Instructions Code: | <b>2</b>                  |  |
| Disbursement Category:     | <b>2</b>                  |  |
| Extension Reason:          | <b>2</b>                  |  |

9.) Now click on Fund Accounting

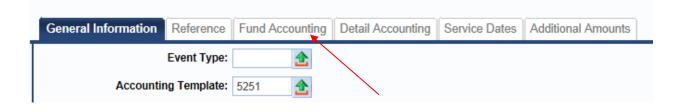

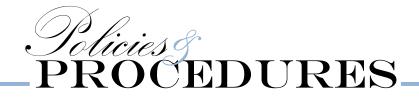

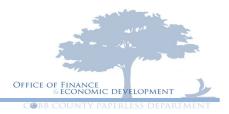

10.) Enter your correct object code from the account dictionary. If you do not have a copy please use the link below to search for your item.

http://cobbweb:8088/Department/budget%20pdfs/Account%20Dictionary.pdf

Or you can click on the green arrow next to the field and search for you object code.

|   | General Information | Reference | Fund Accounting | Detail Accounting | Service Dates | Additional Amounts |   |
|---|---------------------|-----------|-----------------|-------------------|---------------|--------------------|---|
| Γ |                     | Fund: 5   | 00 🟦            |                   |               | Object:            | 4 |
|   | 5                   | Sub Fund: | <b></b>         |                   |               | Sub Object:        | 2 |

You can then enter the name of definition and hit browse.

| / | Fisca  | e <u>Clear</u><br>al Year :<br>Name : *EL<br>Active : | ECTRICAL   | *       | Object :<br>Reimbursement Eligible :<br>Effective From : |                      |        |
|---|--------|-------------------------------------------------------|------------|---------|----------------------------------------------------------|----------------------|--------|
|   |        | Fiscal Year                                           | Object     |         | Name                                                     |                      | Reimbu |
|   | Select | 2016                                                  | 6162       |         |                                                          | Electrical Supplies  |        |
|   | Select | 2016                                                  | 8112       | ELECTRI | CAL INSTALLATIONS-BUIL                                   | DINGS & STRUCTURES   |        |
| / | Select | 2016                                                  | 8786       |         |                                                          | Util Relo-Electrical |        |
|   | Cance  | El First Pro                                          | evious Ne: | kt Last |                                                          |                      |        |

When the one you need appears, click on select next to object code and it will populate in the box for you.

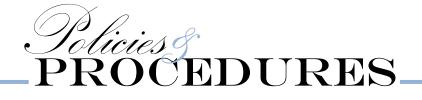

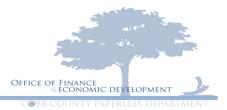

| General Information Reference | Fund Accounting | Detail Accounting Serv | vice Dates              | Additional Amounts |
|-------------------------------|-----------------|------------------------|-------------------------|--------------------|
| Fund:                         | 2               |                        | $\langle \cdot \rangle$ | Object: 6162 👌     |
| Sub Fund:                     | 2               |                        | Sub (                   | Object:            |
| Department:                   | 2               |                        | Re                      | venue: 👌           |
| Unit:                         | 2               |                        | Sub Re                  | venue: 🔂           |
| Sub Unit:                     | 2               |                        |                         | BSA:               |
| Appr Unit:                    | 2               |                        | Sul                     | b BSA:             |

11.) Hit Save

Ш

| 📙 Save 🄄 Undo | Insert New Line        |   |
|---------------|------------------------|---|
| Posting       | Total Lines: 0 Posting | I |

12.) Click on the General Information tab again

| General Information Refe | ference Fund Accounting | Detail Accounting Service Dates | Additional Amounts |
|--------------------------|-------------------------|---------------------------------|--------------------|
|                          | nd: 500 👌               |                                 | Object: 6162       |

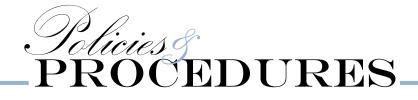

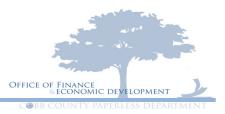

We are now going to repeat steps 1 through 10.

L

1.) At the bottom of the page hit Insert New Line.

| 📕 Save 🄄 Undo 📑 Insert New Line | Insert Copied Line       | Edit with Grid |
|---------------------------------|--------------------------|----------------|
| Posting                         | Total Lines: 0 Posting L | ine: none      |

- 2.) On your next accounting line you will enter the subunit of the next transaction receipt from your petty cash expenditure request form.
- 3.) Then the amount of your next receipt in the line amount

| 222        | Apr 15, 2015 | 500         | 5251        | 6182       | \$13.77     | )  | saw blade |
|------------|--------------|-------------|-------------|------------|-------------|----|-----------|
|            |              |             |             |            |             |    |           |
|            |              |             | /           |            |             |    |           |
| General Ir | nformation F | Reference   | Fund Accoun | ting Detai | I Accountir | ng |           |
|            | Ev           | vent Type:  | 2           |            |             |    |           |
|            | Accounting   | Template:   | 5251 👌      |            | _           |    |           |
|            | Line De      | escription: |             |            | ~           |    |           |
|            |              |             |             |            | $\sim$      |    |           |
|            | Line         | e Amount:   | 13.77       |            |             |    |           |
|            | Line Closed  | d Amount:   |             |            |             |    |           |

4.) Enter the vendor <u>INVOICE NUMBER</u>- this will be your <u>DOCUMENT ID</u> again

| Bank:                  |              |
|------------------------|--------------|
| Vendor Invoice Number: | 500090115NWP |
| Vendor Invoice Line:   |              |

5.) Fill in the Vendor invoice line- But this time Vendor Invoice line **WILL BE 2** 

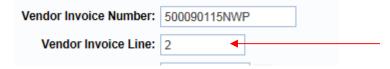

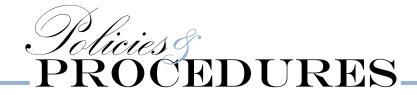

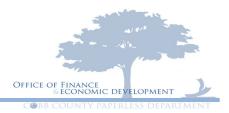

6.) Use the receipt date as your Vendor Invoice Date- you can either type it in or use the calendar next to the field

|               | 18841    | U./0  |
|---------------|----------|-------|
| 18NOICE 09275 | 5 LOTAL: | 13.77 |
|               | DEBIT:   | 13.77 |

DEB:[1:XXXXXXXXXXX9604 &ROUR1:13.77 ADTHLD:269401 SWIPED REFID:115388165100 04/15/15 12:29:48 IRACE:00061256

| Vendor Invoice Number: | 500090115NWF | 2 |
|------------------------|--------------|---|
| Vendor Invoice Line:   | 2            |   |
| Vendor Invoice Date    | 04/15/2015   |   |

7.) Fill in the Tracking date- this will be the date you are entering your document. Again you can either type it in or use the calendar next to the field.

| Vendor Invoice Date: | 04/15/2015 |  |
|----------------------|------------|--|
| Tracking Date:       | 09/03/2015 |  |

8.) Check description: please enter the date of the transaction first. Then if it was a physical store enter the name of that store with a description of the item or items that were purchased.

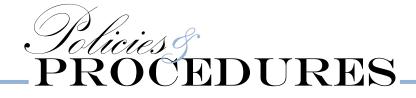

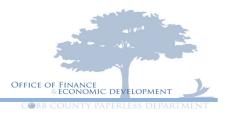

| Lowes                                                                                                   |                    |                                      |        |
|----------------------------------------------------------------------------------------------------|--------------------|--------------------------------------|--------|
| NEXEPSTORVING<br>LOWE'S HOME CENTERS, LLC<br>3250 COOD PKWY NU<br>KENNESAN, GA 30152 (770) 975-4360     |                    |                                      |        |
| - SALE -<br>SALESH: S1651TB1 2010905 TRANSM: 9115362 04-15-15<br>508177 ROCKVELL CIRCULAR SAM 24T 12.99 |                    |                                      |        |
| SUBTUTAL: 12.99<br>TAX: 0.70<br>INVOICE 09275 [OTAL: 13.77<br>DEBIT: 13.77                              |                    |                                      |        |
| DEBIT:XXXXXXXXXXXXXXXXXXXXXXXXXXXXXXXXXXXX                                                              | Check Description: | 04/15/15 LOWES-CIRCULAR<br>SAW BLADE | $\sim$ |

See below for how it is all filled in: Remember the Vendor Invoice Line number will change for each petty cash receipt you have.

| Budget FY:                 |                                  |
|----------------------------|----------------------------------|
| Fiscal Year:               |                                  |
| Period:                    |                                  |
| Bank:                      | <b>2</b>                         |
| Vendor Invoice Number:     | 500090115NWP                     |
| Vendor Invoice Line:       | 2                                |
| Vendor Invoice Date:       | 04/15/2015                       |
| Tracking Date:             | 09/14/2015                       |
| Check Description:         | 04/15/15 LOWES-CIRCULAR AW BLADE |
|                            | $\checkmark$                     |
| Special Instructions Code: |                                  |

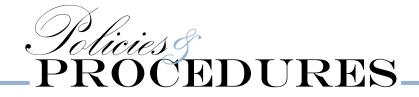

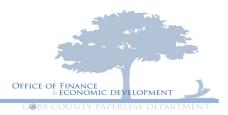

9.) Click on Fund Accounting

General Information Reference Fund Accounting Detail Accounting Service Dates Additional Amounts

10.) Enter your correct object code from the account dictionary. If you do not have a copy please use the link below to search for your item.

http://cobbweb:8088/Department/budget%20pdfs/Account%20Dictionary.pdf

Or you can click on the green arrow next to the field and search for you object code.

| General Information | Reference | Fund Accounting | Detail Accounting | Service Dates | Additional Amounts |
|---------------------|-----------|-----------------|-------------------|---------------|--------------------|
|                     | Fund:     | <b>2</b>        |                   | (             | Object: 6182       |
| Su                  | b Fund:   | <b>2</b>        |                   | Sub           | Object:            |
| Depa                | artment:  | <b>2</b>        |                   | Re            | evenue:            |
|                     | Unit:     | 2               |                   | Sub Re        | evenue:            |
| S                   | ub Unit:  | 2               |                   |               | BSA:               |
| Ap                  | opr Unit: | 2               |                   | Su            | b BSA:             |

Continue these steps for each petty cash receipt on the form

Then verify your information: subunits, amounts, and dates.

Click on Header Screen page

| Header          |                                            |                         |
|-----------------|--------------------------------------------|-------------------------|
| Vendor          | Vendor Line: 1 Ver                         | dor Customer: PETTYCASH |
| Accounting      | Total Lines: 6 Accounting Line: 1 Line Amo |                         |
| Accounting Line | Line Amount                                | Line Closed Amo         |
| Accounting Line |                                            | Line Closed Amo         |
| 1               | \$10.59                                    |                         |

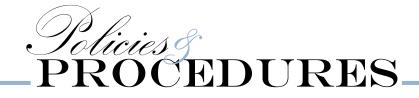

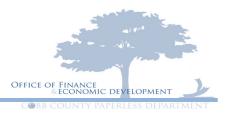

Make sure that the amount on your petty cash expenditure form matches the actual amount on the header screen

| EXPENDITU                           | RES: \$      | \$76.00              |         |                      |                                          |         |          |
|-------------------------------------|--------------|----------------------|---------|----------------------|------------------------------------------|---------|----------|
| General Information Payee Additio   | onal Amounts | Extended Description | Contact | Document Information |                                          |         |          |
| Document Name:                      |              | 0                    |         |                      | Pre-Processing Allowed:<br>Bank Account: |         |          |
| Record Date: 0                      | 9/09/2015    |                      |         |                      | Replacement:                             |         |          |
| Budget FY: 2                        | 015          |                      |         |                      | Contract Withholding Exempt:             |         |          |
| Fiscal Year: 2                      |              |                      |         |                      | Cited Authority:                         |         | <b>A</b> |
| Period: 1:<br>Document Description: | 2            | A                    |         |                      | Actual Amount:                           | \$76.00 | _        |

#### Hit Validate then Submit.

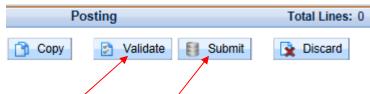

Now attach your back up to the Petty Cash Receipt Expenditure Form- please see the video below if you need help

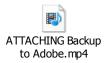

\*\*Make sure that the receipts are in the same order as the form and your document in AMS. The backup should be scanned vertically and be sure not to cut off sections of the receipt that are needed such as date, payment, store, etc. \*\*

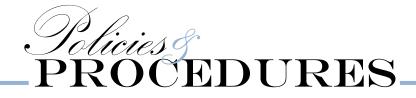

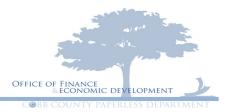

In the event any (but not limited to) of these items are incorrect they are subject to being rejected"

| DOCID                                                                                           |
|-------------------------------------------------------------------------------------------------|
| DATES                                                                                           |
| INVOICE NUMBER                                                                                  |
| OBJECT CODES                                                                                    |
| VENDOR NAME/ALIAS                                                                               |
| MISSING BACKUP                                                                                  |
| OUT OF ORDER RECEIPTS ON FORM AND/OR BACKUP                                                     |
| OTHER                                                                                           |
| Once your backup is attached you can send the form for the approval signatures then send to the |

GAX1 email.

Please contact Jocelyn Roper at ext 1588 with any questions.